# **1.1. Суралцагч баталгаажуулах хүсэлтийн процесс**

## **1.1 Суралцагч баталгаажуулах хүсэлтийн процесс**

Шинэ суралцагчийн бүртгэлтэй холбоотой баталгаажуулах үйлдэл нь 2 шатны хяналт шаарддаг үйл ажиллагаа юм.

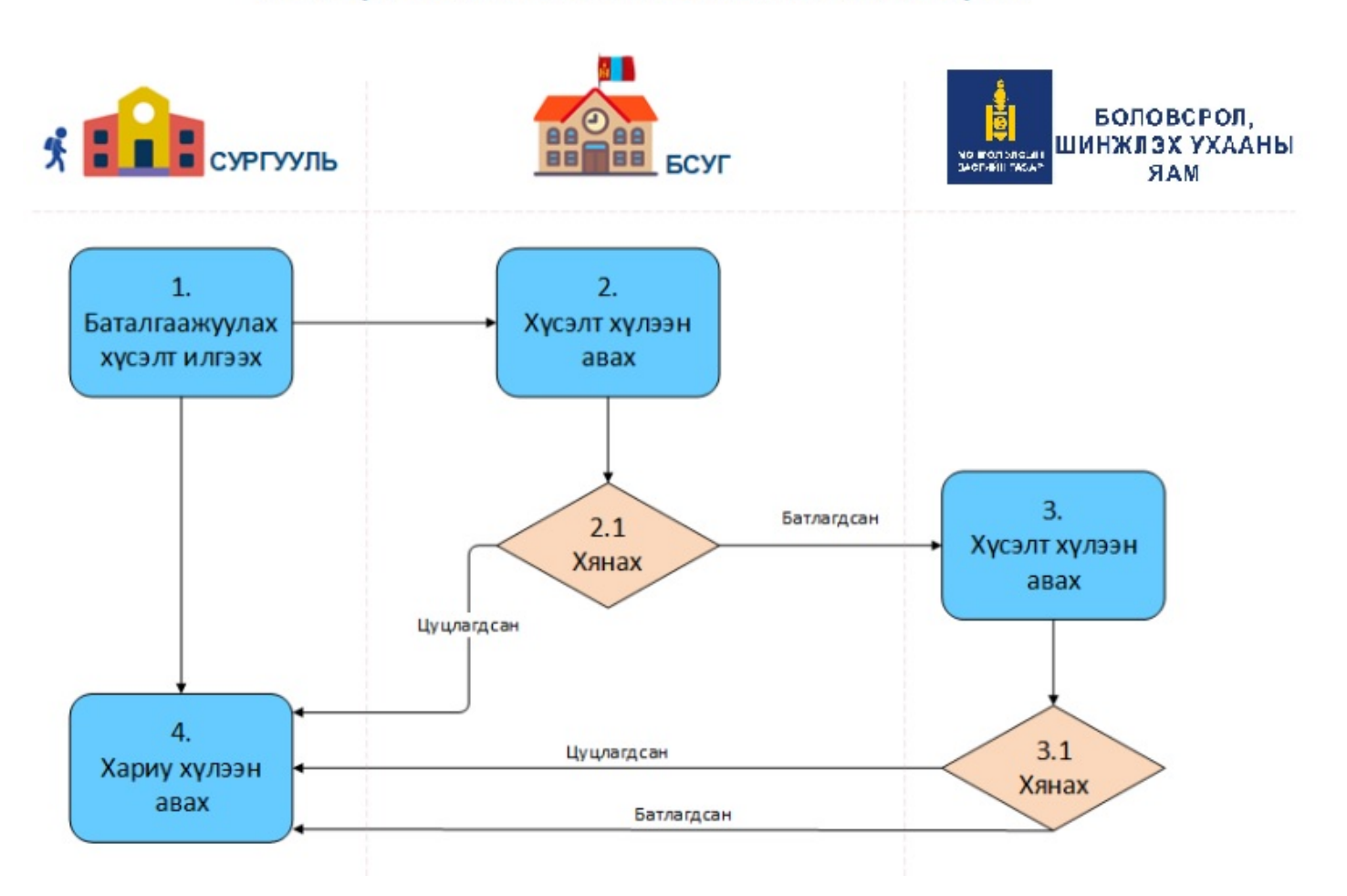

# СУРАЛЦАГЧ БАТАЛГААЖУУЛАХ ХҮСЭЛТИЙН ПРОЦЕСС

1. Сургууль дээр шинэ суралцагч бүртгэх үед тухайн суралцагчийн анги, боловсролын түвшин болон хөтөлбөр зөрүүтэй үед аймаг, нийслэлийн БСУГ -ын холбогдох мэргэжилтнээр заавал баталгаажилт хийлгэх шаардлагатай. Тухайн суралцагчтай холбоотой нэмэлт материалыг аймаг, нийслэлийн БСУГ -т илгээж, хянуулна.

2. Аймаг, нийслэлийн түвшинд хүсэлтийг хүлээн авч суралцагчийн мэдээллийг баталсан тохиолдолд БШУЯ -нд илгээнэ. Энэ түвшинд суралцагчийн мэдээлэл хангалтгүй, шалгуур хангаагүй тохиолдолд сургуулиас ирсэн хүсэлтийн шууд цуцлан буцааж болно.

3. БШУЯ -ны холбогдох мэргэжилтэн аймаг, нийслэлийн БСУГ -аас ирсэн хүсэлтийг хүлээн авч дахин хяналт хийнэ. Материалыг хянаж үзээд шаардлага хангасан бол суралцагчийн мэдээллийг баталгаажуулна. Хэрэв шаардлага хангахгүй, дутуу материал илгээсэн бол хүсэлтийг цуцална.

4. Сургууль нь илгээсэн баталгаажуулах хүсэлтийн явцыг аль түвшинд, ямар төлөвтэйгээр шийдвэрлэгдэж байгааг харах боломжтой юм. Хүсэлтийн хариу нь **Цуцлагдсан** эсвэл **Батлагдсан** төлөвтэйгээр сургуулийн түвшинд ирнэ.

### **1.2. Баталгаажуулах хүсэлтийн модуль**

## **1.2. Баталгаажуулах хүсэлтийн модуль**

Энэ модуль нь ерөнхий боловсролын сургууль болон цэцэрлэгийн шилжилт хөдөлгөөнтэй холбоотой хүсэлтийг илгээх, хянах, баталгаажуулах боломжийг БСМС -ийн хэрэглэгчдэд олгоно.

Модуль нь дараах 3 дэд хэсгээс бүрдэнэ.

- 1. Баталгаажилтын хяналт
- 2. Баталгаажуулах хүсэлт
- 3. Шилжилт хөдөлгөөн

#### **1.3. Баталгаажилтын хяналт**

## **1.3. Баталгаажилтын хяналт**

Энэ хэсгээс aймаг, нийслэл, дүүргийн хэмжээнд шилжилт хөдөлгөөнтэй холбоотой шийдвэрлэгдээгүй, хянагдаж байгаа хүсэлтүүдийг нэгтгэл байдлаар хянах боломжтой.

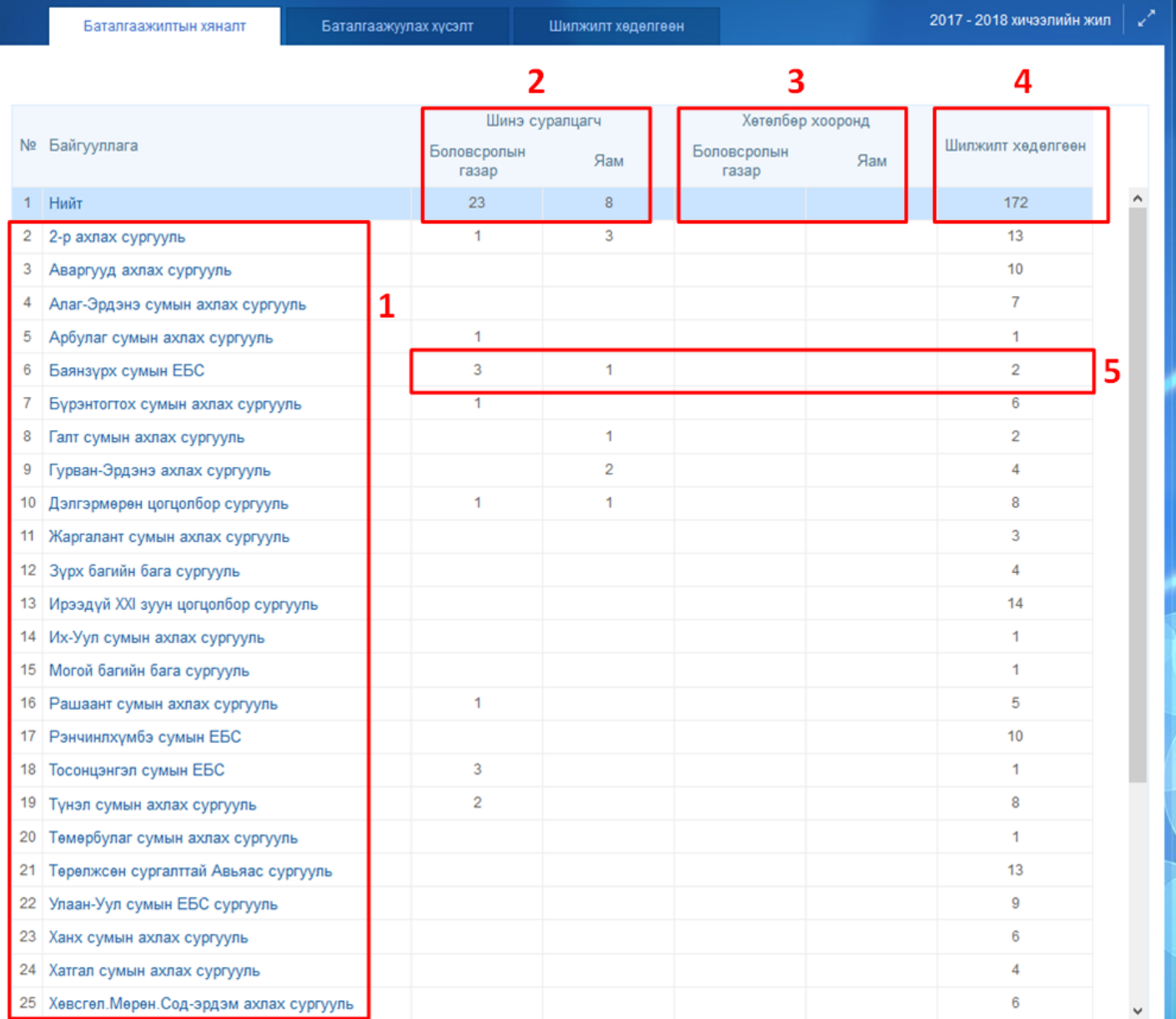

1. Харьяа сургуулиудын баталгаажуулах хүсэлтийн явц ямар байгаа энэ хэсгээс харж болно. Нийслэлийн хувьд дүүргийн нэр дээр дарж нарийвчлан харах боломжтой.

2. Түвшин хооронд шилжиж байгаа суралцагчийн баталгаажуулах хүсэлтийн хувьд Аймаг, нийслэлийн боловсролын газар болон Яамны түвшинд хэдэн хүсэлт хянагдаж байгааг харуулна.

3. Хөтөлбөр хооронд шилжиж байгаа суралцагчийн баталгаажуулах хүсэлтийн хувьд Аймаг, нийслэлийн боловсролын газар болон Яамны түвшинд хэдэн хүсэлт хянагдаж байгааг харуулна.

4. Суралцагч хасуулах хүсэлтийг сургууль хооронд илгээдэг бөгөөд шилжилт хөдөлгөөний хэдэн хүсэлт хянагдаж байгааг харуулна.

5. Тухайн сургуулийн хувьд хянагдаж байгаа хэдэн баталгаажуулах хүсэлт болон шилжилт хөдөлгөөний хүсэлтүүд байгааг харж болно.

## **1.4. Баталгаажуулах хүсэлт**

#### **1.4. Баталгаажуулах хүсэлт**

Аймаг, нийслэлийн боловсрол газраас ирсэн шинэ суралцагчийн бүртгэлтэй холбоотой баталгаажуулах хүсэлтийг энэ цонхны тусламжтайгаар шийдвэрлэнэ.

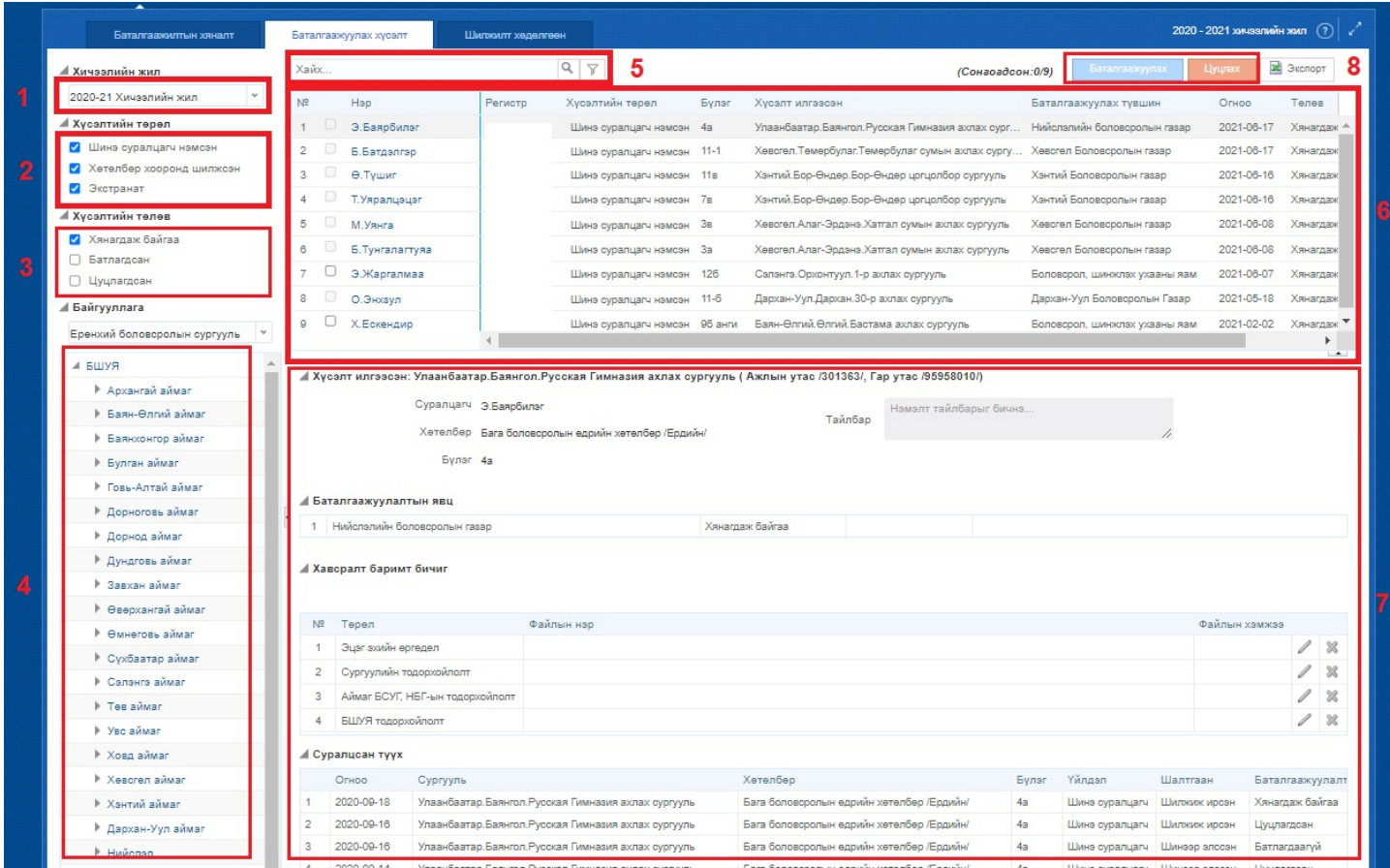

1. **Хичээлийн жил** -ийг энэ хэсгээс сонгоно. Өмнөх хичээлийн жилийн мэдээллийг түүх байдлаар харах боломжтой.

2. **Хүсэлтийн төрөл** хэсгээс "Шинэ суралцагч нэмсэн", "Хөтөлбөр хооронд шилжсэн", "Экстранат" төрлүүдээр шүүлт хийж болно.

3. **Хүсэлтийн төлөв** хэсгээс "Хянагдаж байгаа", "Батлагдсан", "Цуцлагдсан" сонголтууд хийж 7-р хэсгийн жагсаалтыг өөрчилж болно.

4. **Байгууллага** -ын нэр дээр дарж баталгаажуулах хүсэлтүүдийг тухайн сургуулийн түвшинд нарийвчлан харж болно. Аймаг, нийслэлийн хэмжээний нэгтгэлийн харахдаа дээд талын нэрийг сонгоно уу.

5. **Хайлт** хэсэгт суралцагчийн нэр эсвэл регистрийн дугаарыг оруулж баталгаажуулах хүсэлтийн жагсаалтаас хайлт хийх боломжтой.

6. Баталгаажуулах хүсэлтийн **жагсаалт**

7. Тухайн сонгогдсон баталгаажуулах хүсэлтийн **дэлгэрэнгүй мэдээлэл**

8. Тухайн хүсэлтийг сонгож Баталгаажуулах эсвэл Цуцлах үйлдлийг хийж болно. Баталгаажуулах үйлдэл хийгдсэнээр тухайн хүсэлт БШУЯ -нд илгээгдэх бөгөөд хүсэлт нь "Илгээсэн хүсэлт" төлөвт шилжинэ.

#### **1.5. Шилжилт хөдөлгөөн**

**1.5 Шилжилт хөдөлгөөн**

Суралцагч хасуулах хүсэлтийг сургууль хооронд илгээдэг бөгөөд шилжилт хөдөлгөөний хэдэн хүсэлт хянагдаж байгааг жагсаалтаар харуулна. 2-р хэсгийн сонголтоос хамаарч аль сургууль хэдэн суралцагчийн хасах хүсэлтийг шийдвэрлээгүй байгааг жагсаалтаар харах боломжтой.

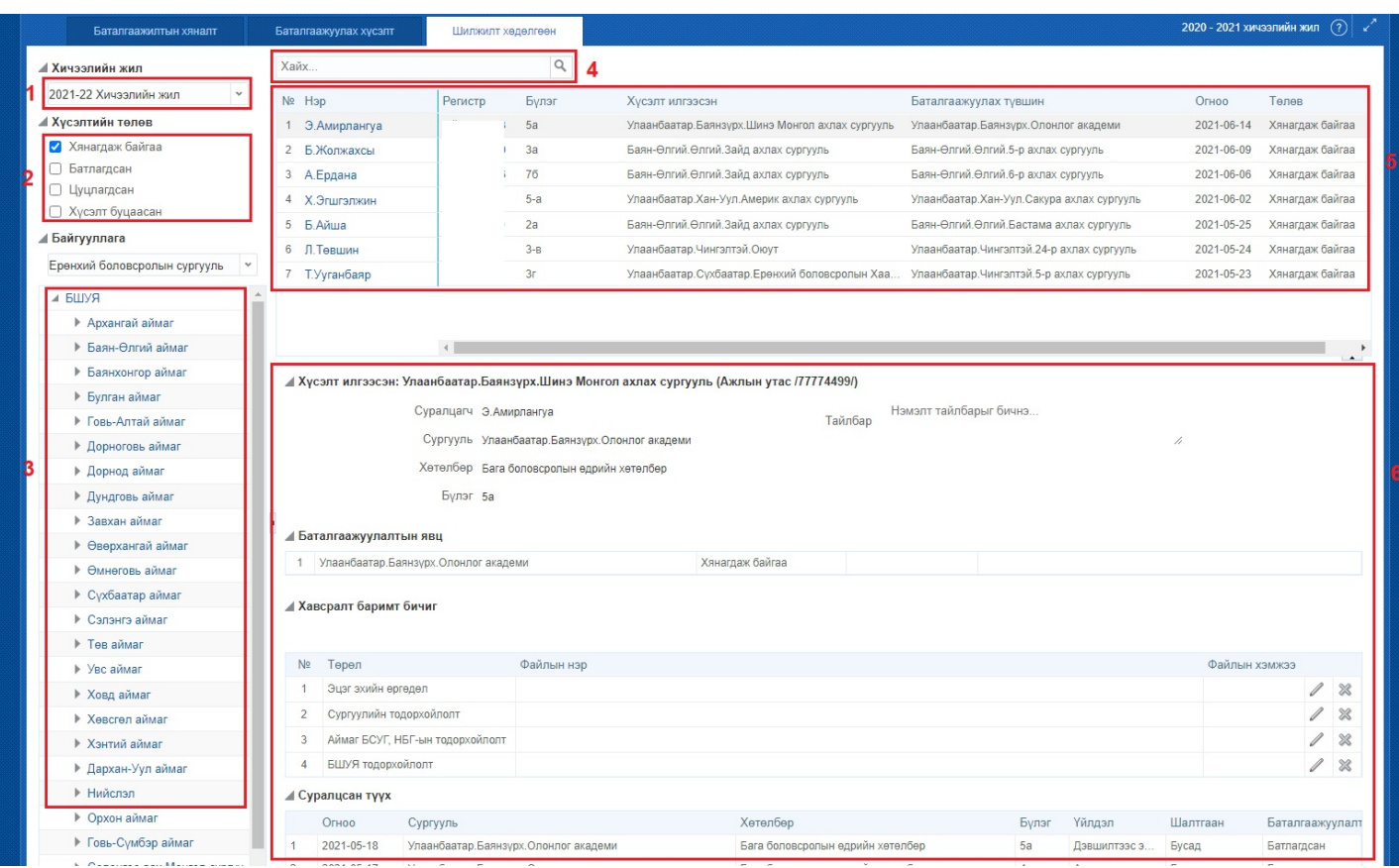

1. **Хичээлийн жил** -ийг энэ хэсгээс сонгоно. Өмнөх хичээлийн жилийн мэдээллийг түүх байдлаар харах боломжтой.

2. **Хүсэлтийн төлөв** хэсгээс "Хянагдаж байгаа", "Батлагдсан", "Цуцлагдсан" , "Хүсэлт буцаасан" төрлүүдээр шүүлт хийж 5-р хэсгийн жагсаалтыг өөрчлөн харж болно.

3. **Байгууллага** -ын нэр дээр дарж шилжилт хөдөлгөөний хүсэлтүүдийг тухайн сургуулийн түвшинд нарийвчлан харж болно. Аймаг, нийслэлийн хэмжээний нэгтгэлийн харахдаа дээд талын нэрийг сонгоно уу.

4. **Хайлт** хэсэгт суралцагчийн нэр эсвэл регистрийн дугаарыг оруулж сургууль хоорондын шилжилт хөдөлгөөний жагсаалтаас хайлт хийх боломжтой.

5. Сургууль хоорондын шилжилт хөдөлгөөний хүсэлтийн **жагсаалт**

6. Тухайн нэг шилжилт хөдөлгөөний хүсэлтийн **дэлгэрэнгүй мэдээлэл**

- Хүсэлт илгээсэн сургууль
- Одоо сурч буй сургууль, суралцагчийн мэдээлэл
- Баталгаажуулалтын явц
- Суралцагчийн суралцсан түүх

Баталгаажуулах хүсэлтэд шинэчлэл орсон бөгөөд уг шинэчлэл нь **шаардлагатай баримт бичгийг сургууль хавсаргаж** түүнийг БСУГ-ийн мэргэжилтэн, Яамны мэргэжилтэн харах боломжтой болсон.

Хавсаргасан баримт бичгийг харахдаа дараах дарааллыг баримтална.

1. Баталгаажуулах хүсэлтэнд бүртгэгдэхээр хянагдаж байгаа **суралцагчийг сонгоно.**

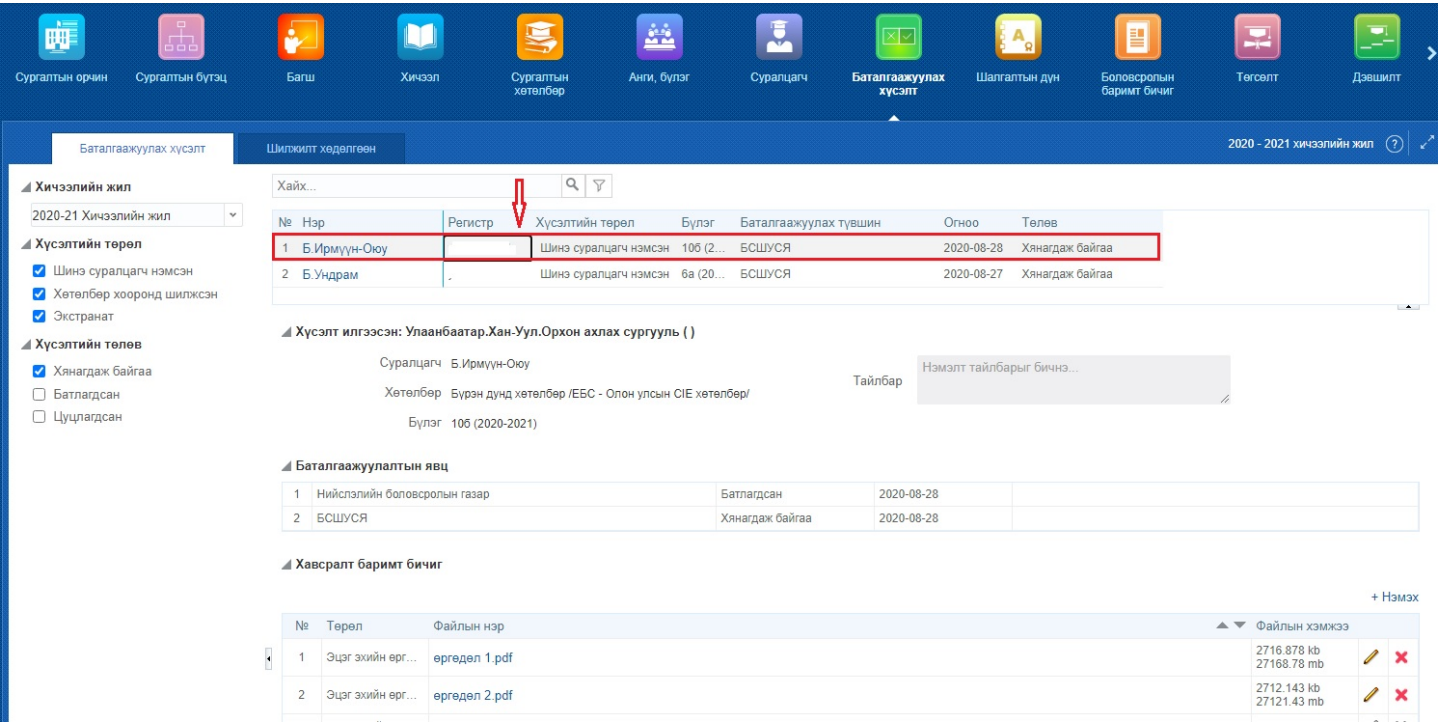

2. Хавсралт баримт бичиг хэсэгт байршуулсан файлын нэр дээр нь дарж харах боломжтой.

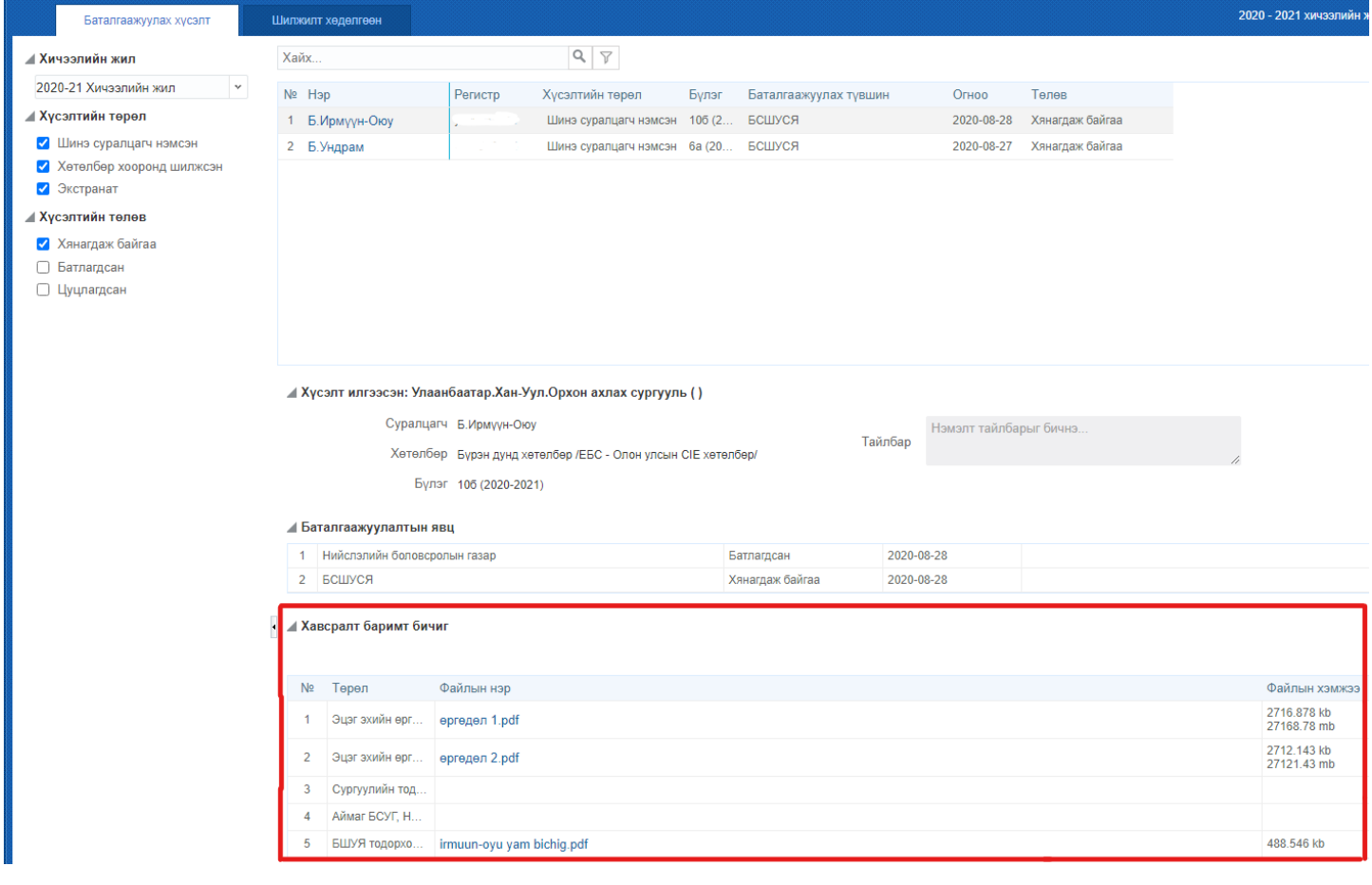